## 行動接見申請說明(以安卓版本為範例,其與 IOS 版本差異僅開啟方式不同)

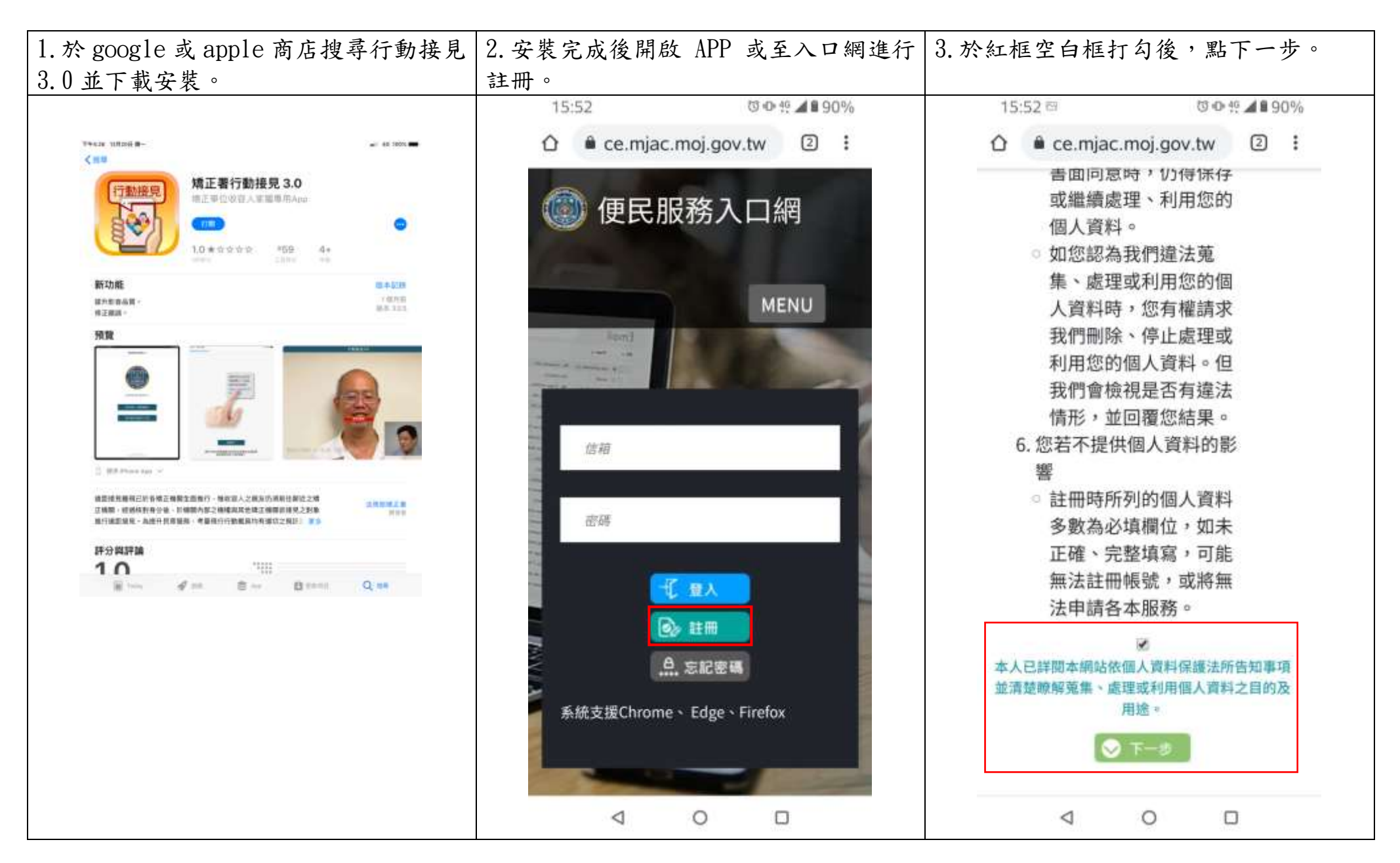

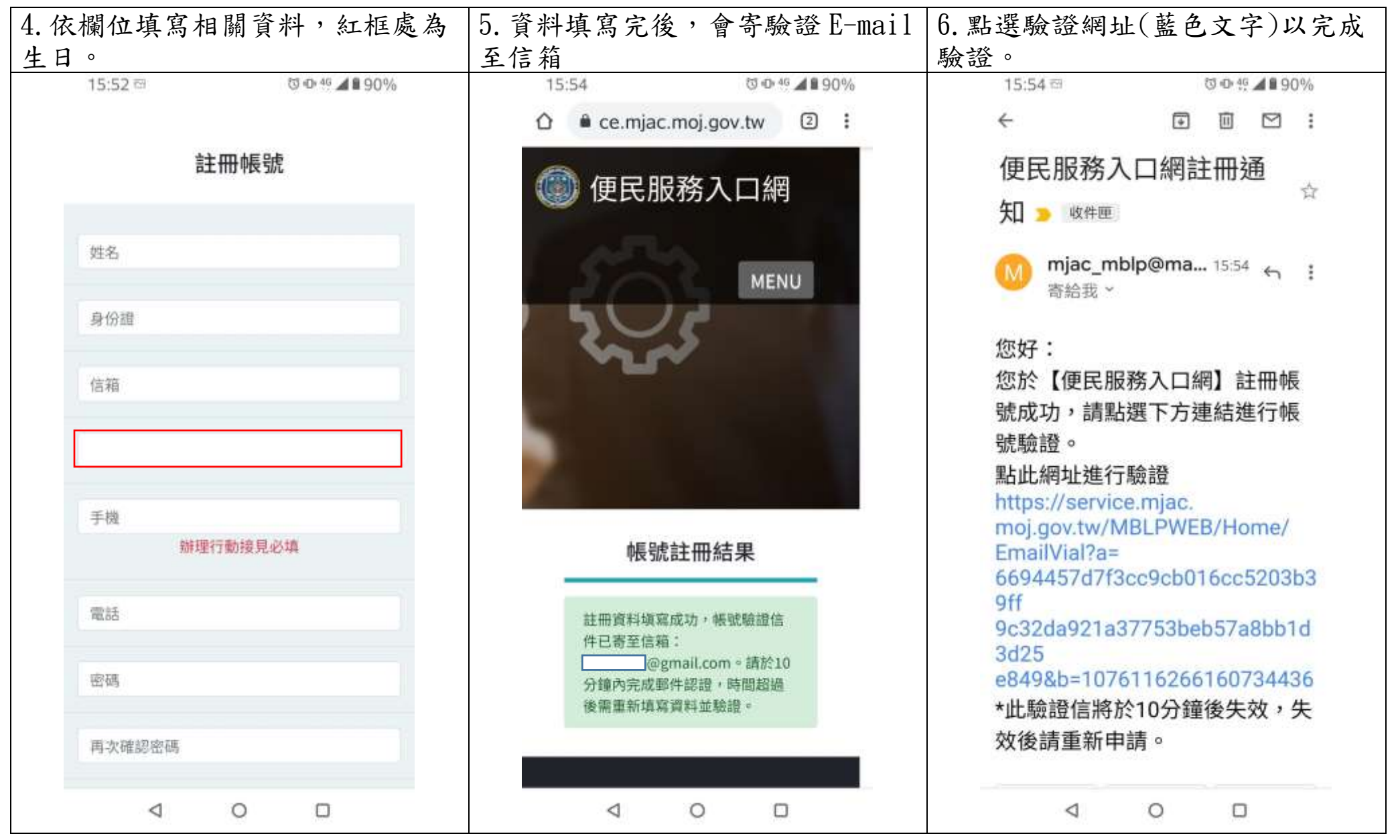

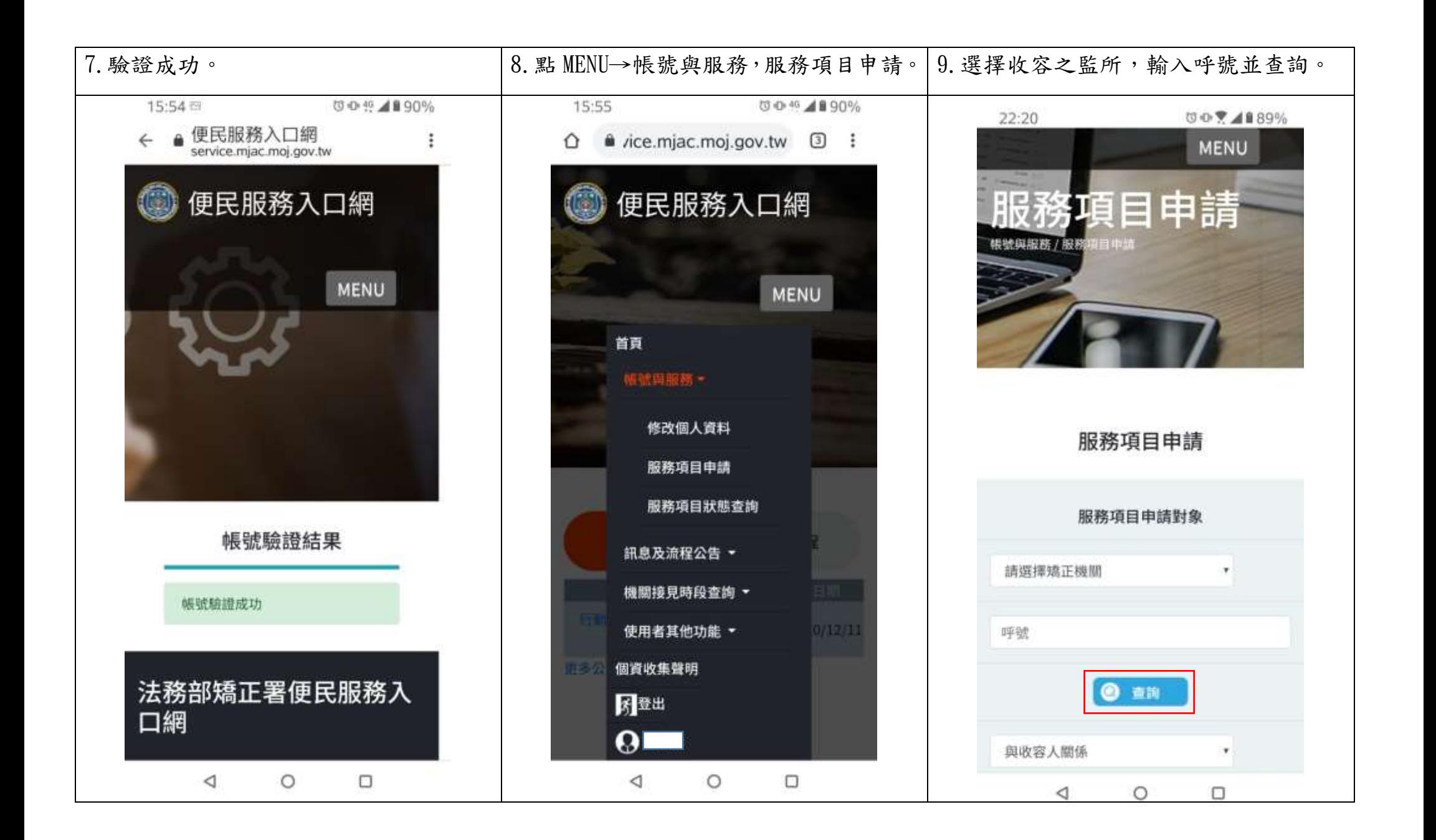

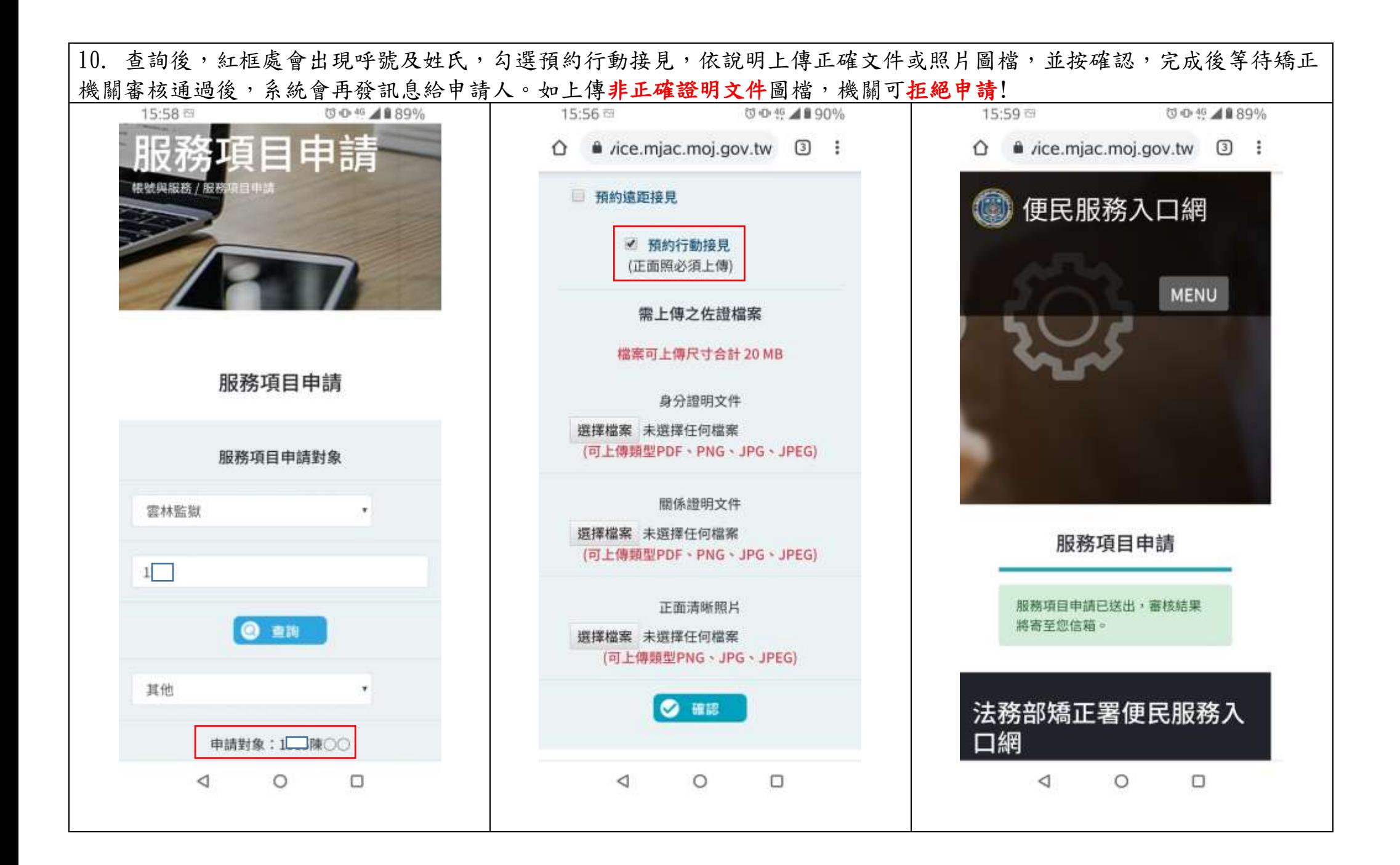

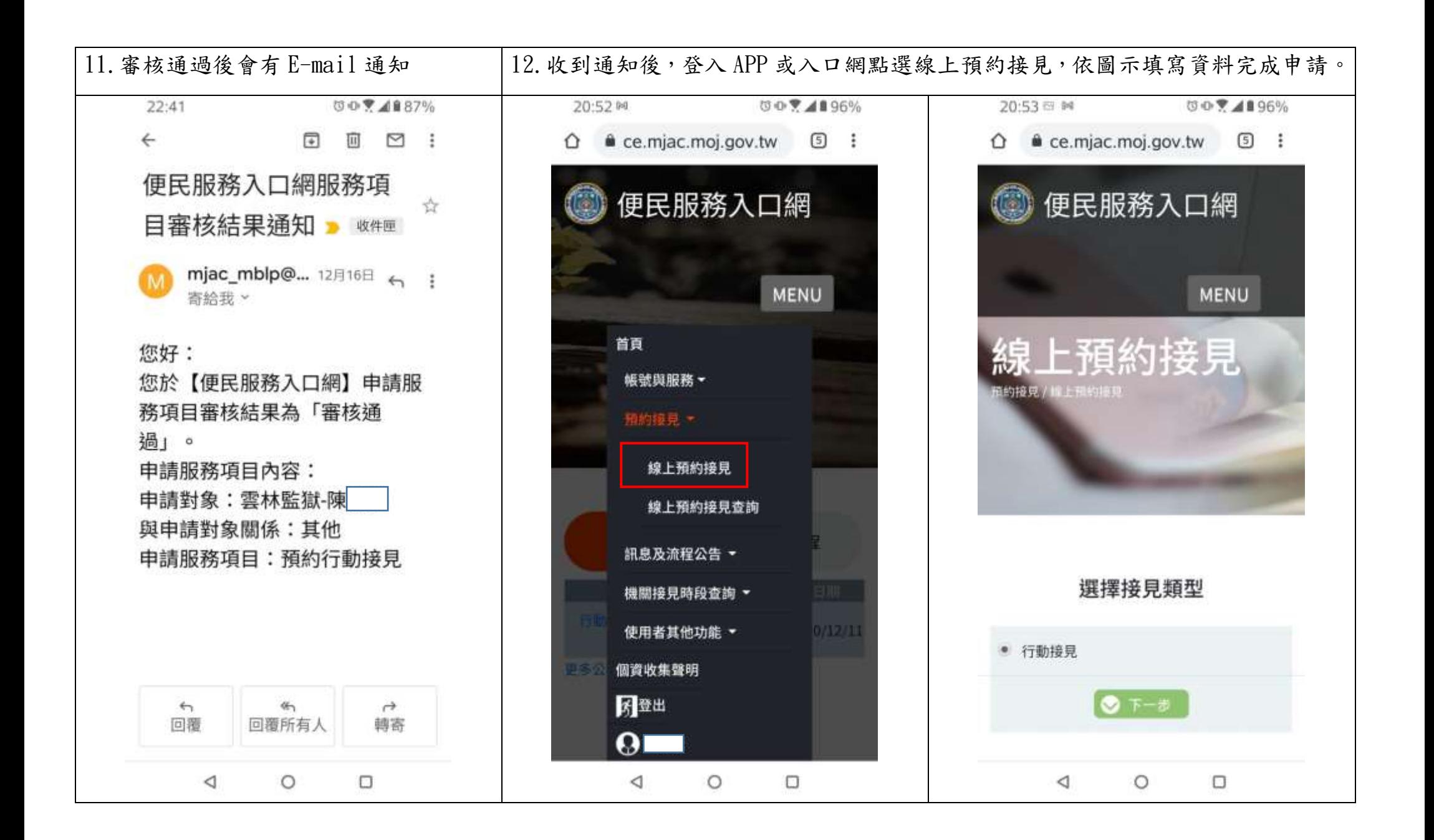

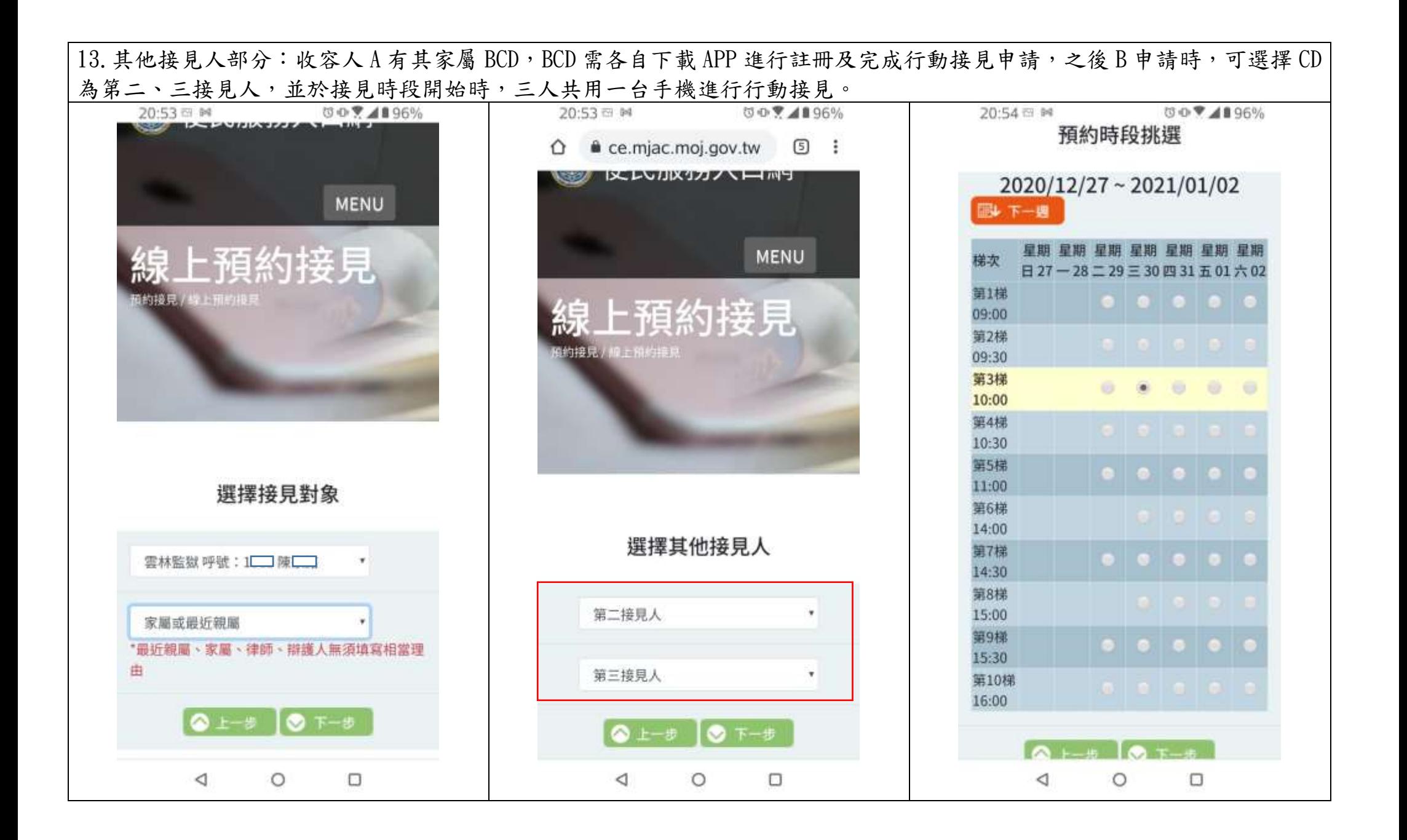

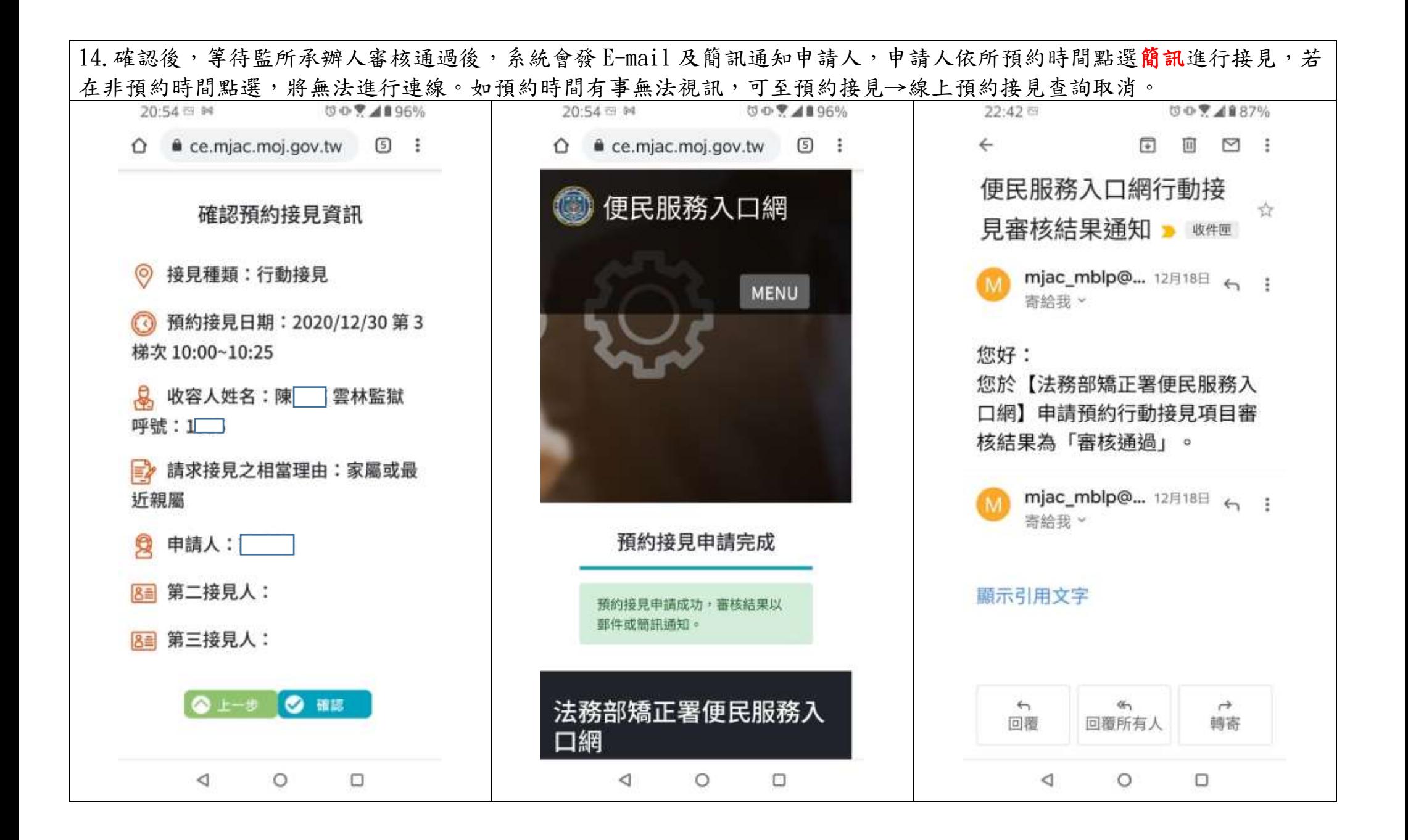

15. 到預約時間時,請用智慧型手機打開簡訊點選網址進行連線(系統會自動引導),點選紅框處圖案進行行動接見。注意: 接見時請出具具照片之身分證件。

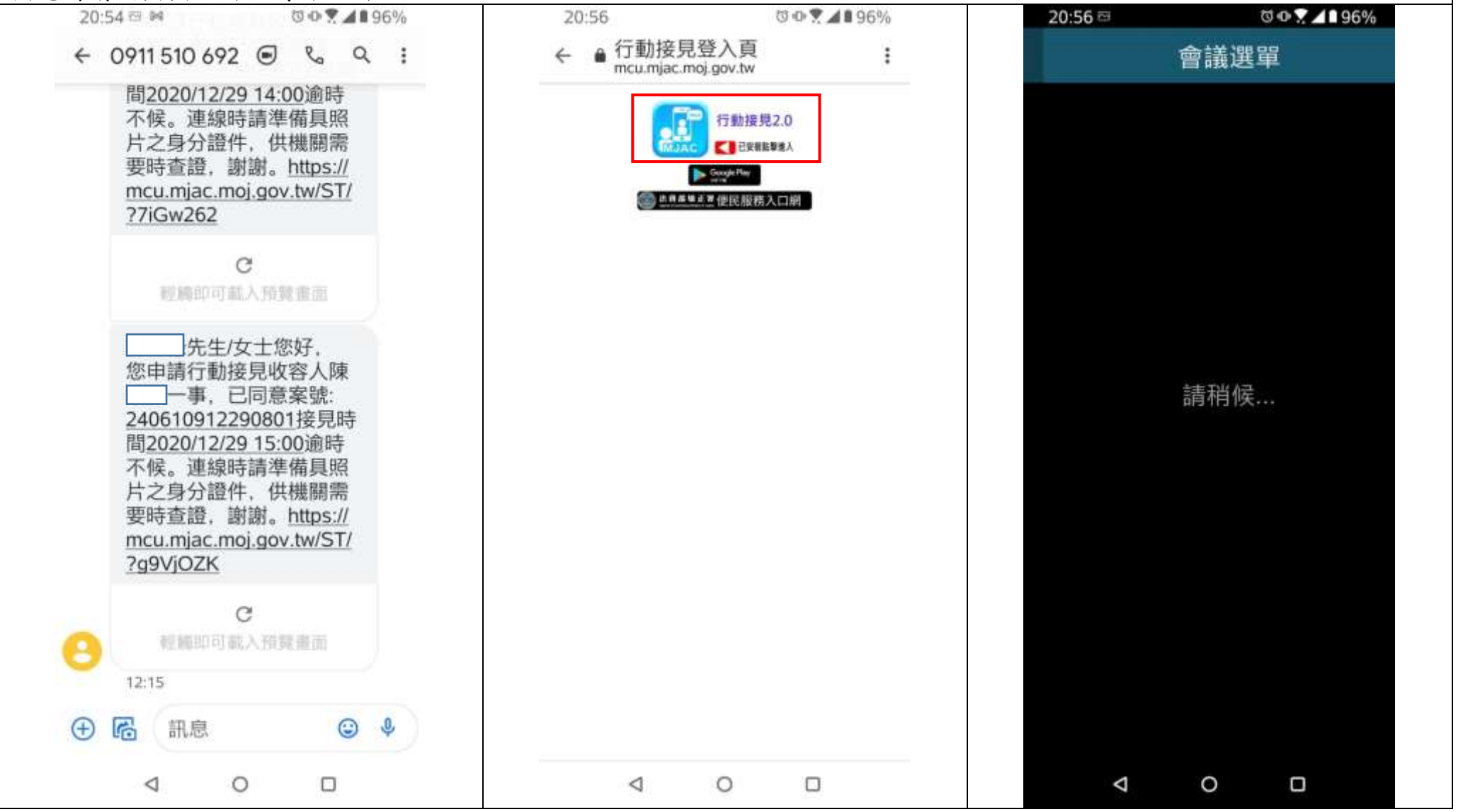

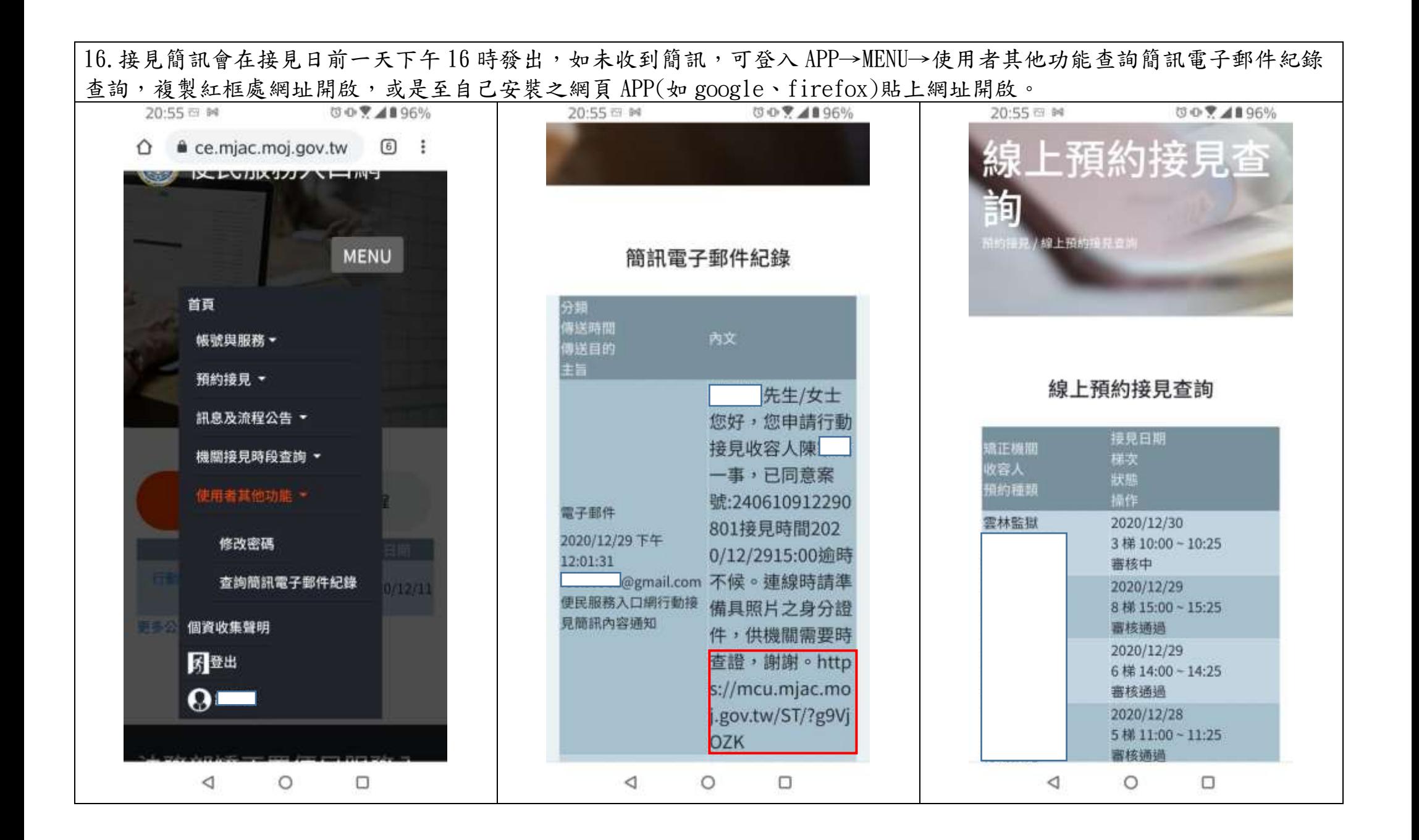